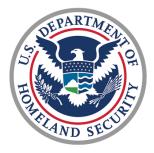

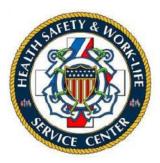

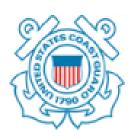

# U.S. COAST GUARD

## Ombudsman & Personal Financial Management Program

Registry User Guide for Ombudsmen

## Contents

| 1.1   | Ombudsman Registration                          | 3  |
|-------|-------------------------------------------------|----|
| 1.2   | Ombudsman Login                                 | 3  |
| 1.3   | Dashboard                                       | 8  |
| 1.4   | Updating Two-Factor Authentication (2FA) Method | 9  |
| 1.5   | Update Your Profile                             | 10 |
| 1.6   | Update Trainings                                | 11 |
| 1.7   | Monthly Worksheets                              | 13 |
| 1.7.2 | 1 Complete a Worksheet                          | 13 |
| 1.7.2 | 2 Review or Edit Worksheet                      | 15 |
| 1.8   | Support                                         | 16 |
| 1.8.2 | 1 New Support Request                           | 16 |
| 1.8.2 | 2 Add Comment to Support Request                | 17 |

This user guide provides the procedures for an Ombudsman required for using the USCG Ombudsmen Registry. For the purposes of this guide, the term Commander refers to all Command Designees in the registry.

## 1.1 Ombudsman Registration

Ombudsmen cannot register or assign themselves to a command. The Ombudsman Coordinator and the Commanding Officer registration sections are only for Health, Safety & Work-Life Regional Practice (HSWL RP) Ombudsman Coordinators, Commanding Officer/Officer-in-Charge/Command Designees. Please contact one of the following as these are the only personnel that may register and assign Ombudsmen to a command:

- •The Commanding Officer/Officer-in-Charge/Command Designees
- •Health, Safety and Work-Life Regional Practice (HSWL RP) Ombudsman Coordinators
- •Area Regional Ombudsman Coordinators
- •Ombudsman Program Manager

#### 1.2 Ombudsman Login

Once you have been registered by your representative, you will receive an automatically generated USCG Ombudsman assigned email and another email 'Verify Email Address' containing an activation link as shown below. **You must verify your email before you can log into the registry.** 

| USCG On                                                                                                    | nbudsman assigned                                                                                                    |   |
|----------------------------------------------------------------------------------------------------|----------------------------------------------------------------------------------------------------|---|
| From: United St<br>To: <john.doe@< th=""><th>ates Coast Guard Registry <no-reply@ombudsmanpfmpregistry.org><br/>)uscg.mil&gt;</no-reply@ombudsmanpfmpregistry.org></th><th></th></john.doe@<> | ates Coast Guard Registry <no-reply@ombudsmanpfmpregistry.org><br/>)uscg.mil&gt;</no-reply@ombudsmanpfmpregistry.org>                                                                                             |   |
| Show Headers                                                                                                    |                                                                                                    |   |
| HTML                                                                                                    | HTML Source Text Raw Spam Analysis HTML Check Tech Info                                                                                                    |   |
|                                                                                                    |                                                                                                    | ď |
|                                                                                                    | United States Coastal Guard                                                                                                    |   |
|                                                                                                    | You have been assigned as a Ombudsman for a USCG unit. You will<br>receive another email to verify your email address and set up a<br>password to access your account.<br>Regards,<br>United States Coastal Guard |   |
|                                                                                                    | © 2023 United States Coastal Guard. All rights reserved.                                                                                                    |   |
|                                                                                                    |                                                                                                    |   |

#### Verify Email Address

From: United States Coast Guard Registry <no-reply@ombudsmanpfmpregistry.org>
To: <john.doe@uscg.mil>

Show Headers

| HTML | HTML Source                                                                                                    | Text                                                                                  | Raw                                                                    | Spam Analysis        | HTML Check | Tech Info           |   |
|------|----------------------------------------------------------------------------------------------------|---------------------------------------------------------------------------------------|------------------------------------------------------------------------|----------------------|------------|---------------------|---|
|      |                                                                                                    |                                                                                       | [                                                                      | • • -                |            |                     | ď |
|      |                                                                                                    | U                                                                                     | nited S                                                                | tates Coast Gu       | ard        |                     | • |
|      | The verificat<br>If you did no<br>Regards,<br>United State<br>If you're havin<br>the URL below<br>I/verify/156/0 | tion link w<br>ot create a<br>es Coast G<br>ng trouble o<br>w into your<br>idde18429e | Verif<br>vill expire<br>an accour<br>Guard<br>clicking the<br>web brow | nt, no further actio |            | <u>emai</u><br>9623 |   |

To login to the Ombudsman Registry, complete the following steps:

| Step         | Action                                                                                                    |  |  |  |  |  |  |
|--------------|----------------------------------------------------------------------------------------------------|--|--|--|--|--|--|
| 1            | Click the 'Verify Email Address' link provided in the Ombudsman Registry email.                                                                          |  |  |  |  |  |  |
| 2            | Set your new password in the email verification screen and click Submit                                                                                  |  |  |  |  |  |  |
|              | Please set the password to complete verification. Set Password                                                                                           |  |  |  |  |  |  |
|              | Password The password must be at least 8 characters in length and must contain an uppercase letter, a lowercase letter, a number and a special character |  |  |  |  |  |  |
|              | Confirm Password Submit                                                                                                    |  |  |  |  |  |  |
|              |                                                                                                    |  |  |  |  |  |  |
| 3 (Optional) | Two-factor authentication by email is enabled by default. Optionally, if you want to                                                                     |  |  |  |  |  |  |
|              | enable a secondary two-factor authentication using Authenticator App, click Enable                                                                       |  |  |  |  |  |  |
|              | next to the 2FA using Authenticator App.                                                                                                    |  |  |  |  |  |  |

| 1 |                                                                                                    |
|---|----------------------------------------------------------------------------------------------------|
|   | Password has been set successfully. 2FA by email has been enabled. Please login.                                                   |
|   | Two-Factor Authentication (2FA)                                                                                                    |
|   | Email: (Enabled by default) You will get an email with a two-factor authentication code when you log in. Enabled                   |
|   | ZFA using Authenticator App<br>Use an application on your phone to get two-factor authentication codes when you log in.            |
|   | Use an application on your phone to get two-nactor addrendcation codes when you tog in.                                            |
| ( | Click 'Generate QR code to Enable 2FA' button in the next screen.                                                                  |
|   | Password has been set successfully. 2FA by email has been enabled. Please login.                                                   |
|   | Two-Factor Authentication (2FA)                                                                                                    |
|   | Email: (Enabled by default)                                                                                                    |
|   | You will get an email with a two-factor authentication code when you log in.           2FA using Authenticator App:         Enable |
|   | Use an application on your phone to get two-factor authentication codes when you log in.                                           |
|   | Jsing your mobile device scan the QR code generated with an authenticator app like                                                 |
| ( | Google Authenticator.                                                                                                    |
|   | Two Factor Authentication using Authenticator App                                                                                  |
|   |                                                                                                    |
|   | Enter the pin code to enable 2FA.                                                                                                  |
|   | 1. Scan this barcode with your Google Authenticator App:                                                                           |
|   |                                                                                                    |
|   |                                                                                                    |
|   |                                                                                                    |
|   |                                                                                                    |
|   |                                                                                                    |
|   | 2. Enter the pin the code to Enable 2FA                                                                                            |
|   | Authenticator Code                                                                                                    |
|   |                                                                                                    |
|   | Enable 2FA                                                                                                    |
| F | Enter the code shown in the authenticator app on your mobile device and click <b>Enal</b>                                          |
|   | 2FA. Once code is validated, you will see the configuration screen. If you enabled the                                             |
| S | secondary 2FA by mistake, you can disable it by clicking <b>Disable</b> next to authentication                                     |
| r | nethod.                                                                                                    |

| r |                                                                                                    |  |  |  |  |  |  |  |
|---|----------------------------------------------------------------------------------------------------|--|--|--|--|--|--|--|
|   | You've successfully enabled Two-Factor Authentication via Authenticator app.                                                                                                 |  |  |  |  |  |  |  |
|   | Two-Factor Authentication (2FA) Methods                                                                                                    |  |  |  |  |  |  |  |
|   | Enable <u>at least one</u> of the below 2FA methods                                                                                                    |  |  |  |  |  |  |  |
|   | Authenticator app Enabled Enable Disable                                                                                                    |  |  |  |  |  |  |  |
|   | Email Address Enabled vsanku@gmail.com Disable                                                                                                    |  |  |  |  |  |  |  |
|   |                                                                                                    |  |  |  |  |  |  |  |
|   |                                                                                                    |  |  |  |  |  |  |  |
| 4 | From the Registry login screen, enter your email address and new password that was                                                                                           |  |  |  |  |  |  |  |
|   | set in step 1, and then click Login.                                                                                                    |  |  |  |  |  |  |  |
|   | Login                                                                                                    |  |  |  |  |  |  |  |
|   | Email Address                                                                                                    |  |  |  |  |  |  |  |
|   | Password                                                                                                    |  |  |  |  |  |  |  |
|   |                                                                                                    |  |  |  |  |  |  |  |
|   | Login Forgot Your Password?                                                                                                    |  |  |  |  |  |  |  |
|   |                                                                                                    |  |  |  |  |  |  |  |
|   | Enter the 2FA code that you received in your email in the next screen.                                                                                                    |  |  |  |  |  |  |  |
|   | Two Factor Authentication                                                                                                    |  |  |  |  |  |  |  |
|   | Enter your verification code                                                                                                    |  |  |  |  |  |  |  |
|   |                                                                                                    |  |  |  |  |  |  |  |
|   |                                                                                                    |  |  |  |  |  |  |  |
|   | An email with the verification code was just sent to vsanku@gmail.com                                                                                                    |  |  |  |  |  |  |  |
|   | Code                                                                                                    |  |  |  |  |  |  |  |
|   | Verify                                                                                                    |  |  |  |  |  |  |  |
|   | Resend code                                                                                                    |  |  |  |  |  |  |  |
|   |                                                                                                    |  |  |  |  |  |  |  |
|   | <u>Try another way</u>                                                                                                    |  |  |  |  |  |  |  |
|   |                                                                                                    |  |  |  |  |  |  |  |
|   | (Optional) If you had set secondary 2FA method then you can click ' <b>Try another way</b> ' and enter the code from Authenticator App in the secondary authentication code. |  |  |  |  |  |  |  |
|   |                                                                                                    |  |  |  |  |  |  |  |

| Two Factor Authen                      |                                                     |                                                                                                    |                                             |
|----------------------------------------|-----------------------------------------------------|----------------------------------------------------------------------------------------------------|---------------------------------------------|
| Enter your verifi                      | <u>ation code</u>                                   |                                                                                                    |                                             |
| An email with the                      | verification code was just sent to vsanku@gmail.com |                                                                                                    |                                             |
| Code                                   |                                                     |                                                                                                    |                                             |
| Resend code                            | Verify                                              |                                                                                                    |                                             |
| <u>Try another way</u>                 |                                                     |                                                                                                    |                                             |
| Open the two-factor                    | authentication app on your device to view your auth | entication code and verify your identity.                                                                                                    |                                             |
|                                        |                                                     |                                                                                                    |                                             |
| Authenticate                           |                                                     |                                                                                                    |                                             |
| L                                      |                                                     |                                                                                                    |                                             |
|                                        |                                                     |                                                                                                    |                                             |
| OR                                     | rgotten your password<br>ord does not work          |                                                                                                    | email address and cl                        |
| OR                                     |                                                     | Screen. Enter your<br>'Send Password Re<br>Rest Password<br>Email Address                                                                                        | email address and cli                       |
| OR<br>Your passwo                      |                                                     | Screen. Enter your<br>'Send Password Re<br>Rest Passord<br>Email Address                                                                                         | wordfored Lax                               |
| OR<br>Your passwo<br>You have fo<br>OR | ord does not work                                   | Screen. Enter your<br>'Send Password Re<br>Real Address [<br>Click the CG Support                                                                                | email address and cli<br>eset link' button. |
| OR<br>Your passwo<br>You have fo<br>OR | ord does not work                                   | screen. Enter your<br>'Send Password Re<br>Prest Passord<br>Email Address<br>[<br>Click the CG Suppor<br>on homepage and<br>Support:<br>Name                     | email address and cli<br>eset link' button. |
| OR<br>Your passwo<br>You have fo<br>OR | ord does not work                                   | Screen. Enter your<br>'Send Password Re<br>Rest Password<br>Email Address                                                                                        | email address and clieset link' button.     |
| OR<br>Your passwo<br>You have fo<br>OR | ord does not work                                   | screen. Enter your<br>'Send Password Re<br>Prest Password<br>Chick the CG Suppor<br>on homepage and<br>Support<br>Email                                          | email address and cli<br>eset link' button. |
| OR<br>Your passwo<br>You have fo<br>OR | ord does not work                                   | Screen. Enter your<br>'Send Password Re<br>Proof Password Re<br>Click the CG Suppor<br>on homepage and<br>Support<br>Email<br>Email<br>Subject<br>Marre<br>Email | email address and cli<br>eset link' button. |
| OR<br>Your passwo<br>You have fo<br>OR | ord does not work                                   | Screen. Enter your<br>'Send Password Re<br>Proof Password Re<br>Click the CG Suppor<br>on homepage and<br>Support<br>Email<br>Email<br>Subject<br>Marre<br>Email | email address and cli<br>eset link' button. |

#### 1.3 Dashboard

When you login to the registry, Dashboard is the landing page.

The Dashboard shows any Announcements posted by: Health, Safety and Work-Life Regional Practice (HSWL RP) Ombudsman Coordinators, Area Regional Ombudsman Coordinators and Ombudsman Program Manager.

The Dashboard also shows worksheets summary by month. Clicking on the chart for a particular month shows the units list for that month.

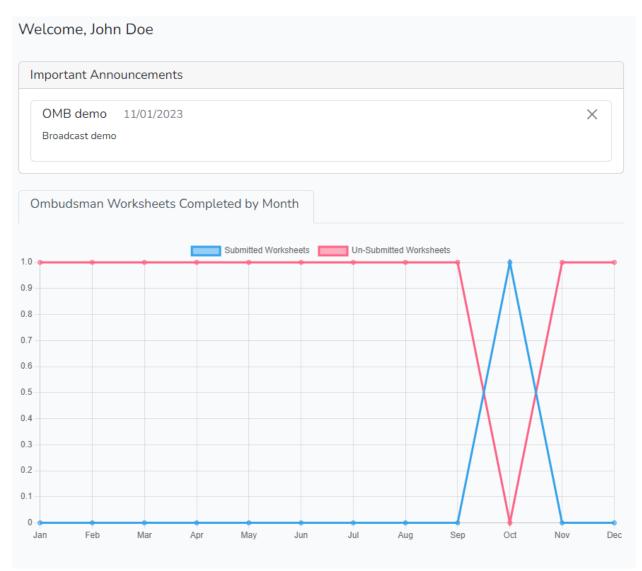

## 1.4 Updating Two-Factor Authentication (2FA) Method

To reset 2FA authentication method:

| Step | Action                             |                          |                      |                                          |     |  |  |  |  |
|------|------------------------------------|--------------------------|----------------------|------------------------------------------|-----|--|--|--|--|
| 1    | Click on your name in t            | he menu bar and cl       | ick on <b>2FA Se</b> | <b>ttings</b> option shown below         |     |  |  |  |  |
|      | Dashboa                            | ard Units                | Suppor               | rt John Doe 🔻                            |     |  |  |  |  |
|      |                                    |                          |                      | johm.doe@uscg.mil<br>2FA Settings        |     |  |  |  |  |
|      |                                    |                          |                      | User Profile                             |     |  |  |  |  |
|      |                                    |                          |                      | Logout                                   |     |  |  |  |  |
| 2    | You can Enable or Disa<br>buttons. | ble a particular 2FA     | method by cl         | icking the <b>Enable</b> and <b>Disa</b> | ble |  |  |  |  |
|      | Two-Factor Authentication (2FA)    | Methods                  |                      |                                          |     |  |  |  |  |
|      | Enable <u>at least one</u> of the  | below 2FA methods        |                      |                                          |     |  |  |  |  |
|      | Authenticator app                  | Enabled                  |                      | Enable Disable                           |     |  |  |  |  |
|      | Email Address                      | Enabled vsanku@gmail.com |                      | Disable                                  |     |  |  |  |  |
|      |                                    |                          |                      |                                          |     |  |  |  |  |

## 1.5 Update Your Profile

To update your name, phone, address:

| Action           Click on your name in the menu bar and click on User Profile option. |                                                                                                    |                                                                                                    |                                                                                                    |                                                                                                    |  |  |  |  |
|---------------------------------------------------------------------------------------|----------------------------------------------------------------------------------------------------|----------------------------------------------------------------------------------------------------|----------------------------------------------------------------------------------------------------|----------------------------------------------------------------------------------------------------|--|--|--|--|
| Dashboard                                                                             | Units                                                                                                    | Supp                                                                                                    | ort                                                                                                    | John Doe -                                                                                                    |  |  |  |  |
|                                                                                       |                                                                                                    |                                                                                                    | joh                                                                                                    | m.doe@uscg.mil                                                                                                    |  |  |  |  |
|                                                                                       |                                                                                                    |                                                                                                    | 2F/                                                                                                    | A Settings                                                                                                    |  |  |  |  |
|                                                                                       |                                                                                                    |                                                                                                    | Use                                                                                                    | er Profile                                                                                                    |  |  |  |  |
|                                                                                       |                                                                                                    |                                                                                                    | Log                                                                                                    | gout                                                                                                    |  |  |  |  |
| or enter your informa                                                                 | tion.                                                                                                    |                                                                                                    |                                                                                                    |                                                                                                    |  |  |  |  |
| t                                                                                     |                                                                                                    | Assigne                                                                                                    | d date                                                                                                    |                                                                                                    |  |  |  |  |
| <u>2 HAMILTON</u> District: District 7                                                |                                                                                                    | 11/03                                                                                                    | /2023                                                                                                    | Save                                                                                                    |  |  |  |  |
| sman type                                                                             |                                                                                                    | City or 1                                                                                                    | Town                                                                                                    |                                                                                                    |  |  |  |  |
| t                                                                                     |                                                                                                    | ~                                                                                                    |                                                                                                    |                                                                                                    |  |  |  |  |
| me                                                                                    |                                                                                                    | State or                                                                                                    | Province                                                                                                    |                                                                                                    |  |  |  |  |
| L                                                                                     |                                                                                                    |                                                                                                    |                                                                                                    |                                                                                                    |  |  |  |  |
| me                                                                                    |                                                                                                    | Country                                                                                                    |                                                                                                    |                                                                                                    |  |  |  |  |
|                                                                                       |                                                                                                    |                                                                                                    |                                                                                                    |                                                                                                    |  |  |  |  |
|                                                                                       |                                                                                                    | Zip or P                                                                                                    | ost Code                                                                                                    |                                                                                                    |  |  |  |  |
| u@gmail.com                                                                           |                                                                                                    |                                                                                                    |                                                                                                    |                                                                                                    |  |  |  |  |
| ary Email                                                                             |                                                                                                    |                                                                                                    |                                                                                                    |                                                                                                    |  |  |  |  |
|                                                                                       |                                                                                                    | Attach                                                                                                    | ment(s):                                                                                                    | Note: The maximum size allowed for a                                                                                                    |  |  |  |  |
|                                                                                       |                                                                                                    |                                                                                                    |                                                                                                    | DF, PPT, Word, Excel, JPG and PNG are                                                                                                    |  |  |  |  |
| 636980                                                                                |                                                                                                    | allowe                                                                                                    | ed.                                                                                                    |                                                                                                    |  |  |  |  |
| ne                                                                                    |                                                                                                    | Add n                                                                                                    | nore files                                                                                                    |                                                                                                    |  |  |  |  |
| it Cancel                                                                             |                                                                                                    |                                                                                                    |                                                                                                    |                                                                                                    |  |  |  |  |
|                                                                                       | e or enter your informa<br>t<br>C HAMILTON District: District 7<br>sman type<br>t<br>me<br>u<br>ume<br>au<br>au<br>gmaiLcom<br>ary Email<br>636980<br>one | e or enter your information.<br>t<br>t<br>C HAMILTON District: District 7<br>sman type<br>t<br>me<br>u<br>ume<br>u<br>au<br>me<br>au<br>au<br>au<br>au<br>au<br>au<br>au<br>au<br>au<br>au | e or enter your information. t C HAMILTON District: District 7 11/03 sman type t me State or ume Country Tu@gmail.com ary Email Attach is 20 N allowe Add r | 2FA         Use         Log         cor enter your information.         t       Assigned date         11/03/2023         sman type       11/03/2023         sman type       City or Town         t       State or Province         ume       Country         imme       Country         ary Email       Attachment(s):         636990       allowed.         one       Add more files |  |  |  |  |

## 1.6 Update Trainings

To add/edit/delete your training(s) information:

| Step | Action                                                                                                    |  |  |  |  |  |  |  |  |  |
|------|----------------------------------------------------------------------------------------------------|--|--|--|--|--|--|--|--|--|
| 1    | Click on your name in the menu bar and click on <b>User Profile</b> option. The trainings                                                                                                    |  |  |  |  |  |  |  |  |  |
|      | information is at the bottom of the page.                                                                                                    |  |  |  |  |  |  |  |  |  |
|      | Dashboard Units Support John Doe -                                                                                                    |  |  |  |  |  |  |  |  |  |
|      | Dashboard Units Support John Doe 🕶                                                                                                    |  |  |  |  |  |  |  |  |  |
|      | johm.doe@uscg.mil                                                                                                    |  |  |  |  |  |  |  |  |  |
|      | 2FA Settings                                                                                                    |  |  |  |  |  |  |  |  |  |
|      | User Profile                                                                                                    |  |  |  |  |  |  |  |  |  |
|      | Logout                                                                                                    |  |  |  |  |  |  |  |  |  |
|      |                                                                                                    |  |  |  |  |  |  |  |  |  |
| 2    | Add Training<br>To add any training information the user has completed, click on <b>Add</b> link next to<br>Manage Trainings.                                                                                                    |  |  |  |  |  |  |  |  |  |
|      | Manage Trainings Add                                                                                                    |  |  |  |  |  |  |  |  |  |
|      |                                                                                                    |  |  |  |  |  |  |  |  |  |
|      | Show 10 v entries Search:                                                                                                    |  |  |  |  |  |  |  |  |  |
|      | Training Type 🍦 Date Trained 🔶 Attachment 🔶 Action                                                                                                    |  |  |  |  |  |  |  |  |  |
|      | No data available in table                                                                                                    |  |  |  |  |  |  |  |  |  |
|      | Showing 0 to 0 of 0 entries Next                                                                                                    |  |  |  |  |  |  |  |  |  |
|      |                                                                                                    |  |  |  |  |  |  |  |  |  |
|      | Enter the Training information.                                                                                                    |  |  |  |  |  |  |  |  |  |
|      | Add User Training                                                                                                    |  |  |  |  |  |  |  |  |  |
|      | Training                                                                                                    |  |  |  |  |  |  |  |  |  |
|      | Select Training 🗸                                                                                                    |  |  |  |  |  |  |  |  |  |
|      | Trained Date                                                                                                    |  |  |  |  |  |  |  |  |  |
|      | mm/dd/yyyy     Image: Constraint of the second second |  |  |  |  |  |  |  |  |  |
|      | Choose File No file chosen                                                                                                    |  |  |  |  |  |  |  |  |  |
|      | Submit Cancel                                                                                                    |  |  |  |  |  |  |  |  |  |
|      |                                                                                                    |  |  |  |  |  |  |  |  |  |
|      | Click Submit.                                                                                                    |  |  |  |  |  |  |  |  |  |

| 3 | Edit Training                                                                                        |               |               |            |                      |             |                |  |  |  |
|---|----------------------------------------------------------------------------------------------------|---------------|---------------|------------|----------------------|-------------|----------------|--|--|--|
|   | To edit any existing training information, click on <b>Edit</b> button next the particular training. |               |               |            |                      |             |                |  |  |  |
|   | Manage Trainings                                                                                     | Add           |               |            |                      |             |                |  |  |  |
|   | ( k L) 🖶                                                                                             | 00            |               |            |                      |             |                |  |  |  |
|   | Show 10 🗸                                                                                            | entries       |               |            |                      |             | Search:        |  |  |  |
|   | Training Type                                                                                        | ÷             | Date Trained  | ÷          | Attachment           | ÷           | Action         |  |  |  |
|   | Online Core                                                                                          |               | 2023-10-30    |            | training.txt         | Edi         | t 🕼 🖹 Delete   |  |  |  |
|   | Showing 1 to 1 of                                                                                    | 1 entries     |               |            |                      | Previo      | us 1 Next      |  |  |  |
|   | Update any de                                                                                        | etails in the | training info | rmation    | screen.              |             |                |  |  |  |
|   | Edit User Training                                                                                   |               |               |            |                      |             |                |  |  |  |
|   | Training                                                                                             |               |               |            |                      |             |                |  |  |  |
|   | Online Core                                                                                          |               |               |            |                      |             | ~              |  |  |  |
|   | Trained Date                                                                                         |               |               |            |                      |             |                |  |  |  |
|   | 10/30/2023                                                                                           |               |               |            |                      |             |                |  |  |  |
|   | Attachment                                                                                           |               |               |            |                      |             |                |  |  |  |
|   | Choose File No file chosen                                                                           |               |               |            |                      |             |                |  |  |  |
|   | Submit Cancel                                                                                        |               |               |            |                      |             |                |  |  |  |
|   | Click Submit.                                                                                        |               |               |            |                      |             |                |  |  |  |
| 4 | Delete Trainin<br>To delete any<br>training.                                                         | -             | ning informa  | tion, clic | k on <b>Delete</b> l | button next | the particular |  |  |  |
|   | Manage Trainings                                                                                     | Add           |               |            |                      |             |                |  |  |  |
|   | ( B L 6                                                                                              | 00            |               |            |                      |             |                |  |  |  |
|   | Show 10 V                                                                                            | ntries        |               |            |                      |             | Search:        |  |  |  |
|   | Training Type                                                                                        | ÷ I           | Date Trained  | \$         | Attachment           | \$          | Action         |  |  |  |
|   | Online Core                                                                                          | :             | 2023-10-30    | 1          | training.txt         | Edit        | 🕈 🖻 Delete     |  |  |  |
|   | Showing 1 to 1 of                                                                                    | L entries     |               |            |                      | Previous    | 1 Next         |  |  |  |
|   | The system w                                                                                         | ill show a po | op-up warnin  | g messa    | ge.                  |             |                |  |  |  |

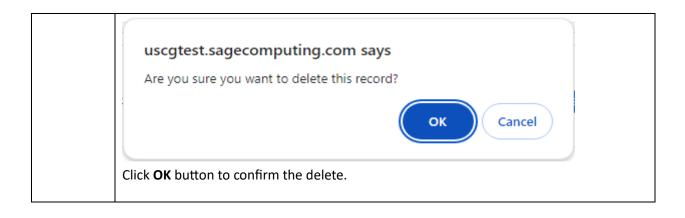

## 1.7 Monthly Worksheets

Ombudsmen are required to submit monthly worksheets. Ombudsmen will submit their monthly worksheets no later than the 10th of each month following the report month (i.e., June worksheets will be submitted NLT 10 July). Worksheets are archived by calendar year and all worksheets must be entered by midnight eastern time on 31 January of the following year. After 31 January no further worksheets can be entered (i.e., Dec 2023 worksheets must be entered by midnight eastern time on 31 January 2024).

The Commanding Officer may want to view the monthly worksheet prior to the Ombudsman submitting it; therefore, Commanders may direct the Ombudsman to save the worksheet as a draft, then the Commanding Officer can submit the final document through the registry.

- If the worksheet is saved as draft, you can return to edit and make changes.
- If you have submitted a final worksheet and discover you have made errors, you can still edit the worksheet and make changes.
- The system can timeout without providing a notification. It is advised that Ombudsmen often save the worksheet as a draft when entering their data.

Units can only submit one worksheet per month. For units with two or more Ombudsmen, each Ombudsman should submit their worksheet independently and the system will combine the worksheets. An Ombudsman assigned to more than one unit, must complete a separate Ombudsman Monthly Worksheet for each command assignment. Even if there is no data for a unit, a worksheet still needs to completed with a zero and submitted as final.

### 1.7.1 Complete a Worksheet

To complete and submit a monthly worksheet:

| Step | Action                                               |           |       |         |            |
|------|------------------------------------------------------|-----------|-------|---------|------------|
| 1    | Click <b>Units</b> from the top menu bar.            |           |       |         |            |
|      | Ombudsman                                            | Dashboard | Units | Support | John Doe 🝷 |
| 2    | Click the View Worksheets link next to the unit row. |           |       |         |            |

|   | Units List                                                                                                    |  |  |  |
|---|----------------------------------------------------------------------------------------------------|--|--|--|
|   |                                                                                                    |  |  |  |
|   | Show 10 v entries Search:                                                                                                    |  |  |  |
|   | Name                                                                                                    |  |  |  |
|   | CGC HAMILTON 11704 Miami (D7) District 7                                                                                                |  |  |  |
|   |                                                                                                    |  |  |  |
|   | Showing 1 to 1 of 1 entries Previous 1 Next                                                                                             |  |  |  |
| 3 | Click New.                                                                                                    |  |  |  |
| - | Worksheets List for CGC HAMILTON                                                                                                    |  |  |  |
|   | + New D L ⊕ ひ ◇                                                                                                    |  |  |  |
|   |                                                                                                    |  |  |  |
|   | Show 10 v entries                                                                                                    |  |  |  |
|   | Month $\Rightarrow$ Year $\Rightarrow$ Name $\Rightarrow$ Created At $\Rightarrow$ Updated At $\Rightarrow$ Status $\Rightarrow$ Action |  |  |  |
|   | No data available in table                                                                                                    |  |  |  |
|   | Showing 0 to 0 of 0 entries Previous Next                                                                                               |  |  |  |
| 4 | Enter data.                                                                                                    |  |  |  |
| • | Units / CGC HAMILTON Worksheets / Create Worksheet                                                                                      |  |  |  |
|   | Worksheet Detail                                                                                                    |  |  |  |
|   | Month: Year:                                                                                                    |  |  |  |
|   | Select v 2023                                                                                                    |  |  |  |
|   | Incoming Contacts Outgoing Contacts                                                                                                    |  |  |  |
|   | Spouse/Family Mbr/Significant Other, etc. Total Contacts Made                                                                           |  |  |  |
|   | Service Member                                                                                                    |  |  |  |
|   |                                                                                                    |  |  |  |
|   | CG/DOD Civilian Personnel                                                                                                    |  |  |  |
|   | Community                                                                                                    |  |  |  |
|   | Other                                                                                                    |  |  |  |
|   |                                                                                                    |  |  |  |
|   | Type of I&Rs                                                                                                    |  |  |  |
|   | Total I&Rs Provided Time Soent (1h 30m = 1hr 30min)                                                                                     |  |  |  |
| 5 | Click Submit as Final or Save as Draft.                                                                                                 |  |  |  |
|   | Number of Outreach Events                                                                                                    |  |  |  |
|   | Time Spent Performing Ombudsman Duties                                                                                                  |  |  |  |
|   | Total                                                                                                    |  |  |  |
|   |                                                                                                    |  |  |  |
|   | Submit as Final Submit as Draft                                                                                                    |  |  |  |
|   |                                                                                                    |  |  |  |
|   |                                                                                                    |  |  |  |

## 1.7.2 Review or Edit Worksheet

To review or edit an individual monthly unit worksheet.

| Step | Action                                                          |                                                     |  |  |
|------|-----------------------------------------------------------------|-----------------------------------------------------|--|--|
| 1    | Click <b>Units</b> from the top menu bar.                       |                                                     |  |  |
|      | Ombudsman                                                       | Dashboard Units Support John Doe 👻                  |  |  |
| 2    | Click the View Worksheets link next to th                       | e unit row.                                         |  |  |
|      | Units List                                                      |                                                     |  |  |
|      | 6 0 0 0 <b>0</b>                                                |                                                     |  |  |
|      | Show 10 v entries                                               | Search:                                             |  |  |
|      | Name $\Rightarrow$ OPFAC $$$$$$$$$$$$$$$$$$$$$$$$$$$$$$$$$$$$$$ | Practice                                            |  |  |
|      | CGC HAMILTON 11704 Miami (D                                     | 7) District 7                                       |  |  |
|      | Showing 1 to 1 of 1 entries                                     | Previous 1 Next                                     |  |  |
|      |                                                                 |                                                     |  |  |
| 3    | Click the <b>Edit Worksheet</b> link next to the                | particular worksheet you want to edit or review.    |  |  |
|      | Worksheets List for CGC HAMILTON                                |                                                     |  |  |
|      |                                                                 |                                                     |  |  |
|      | Show 10 V entries                                               | Search:                                             |  |  |
|      | Month 🛊 Year 🔶 Name 🔶 Created At                                | Updated At     Status     Action                    |  |  |
|      | 10 2023 John Doe 2023-11-03                                     | 2023-11-03 Submitted                                |  |  |
|      | Showing 1 to 1 of 1 entries                                     | Previous 1 Next                                     |  |  |
| 4    | Review or Edit any data you want to upda                        | ite.                                                |  |  |
|      | Units / CGC HAMILTON Worksheets / Edit Worksheet                |                                                     |  |  |
|      | Worksheet Detail                                                |                                                     |  |  |
|      | Month :                                                         | Year :                                              |  |  |
|      | October ~                                                       | 2023                                                |  |  |
|      | Incoming Contacts                                               | Outgoing Contacts                                   |  |  |
|      | Spouse/Family Mbr/Significant Other, etc.<br>5                  | Total Contacts Made                                 |  |  |
|      | Service Member                                                  |                                                     |  |  |
|      | CG/DOD Civilian Personnel                                       |                                                     |  |  |
|      | 3<br>Community                                                  |                                                     |  |  |
|      | Other                                                           |                                                     |  |  |
|      |                                                                 |                                                     |  |  |
|      | Type of I&Rs                                                    |                                                     |  |  |
|      |                                                                 | Total I&Rs Provided Time Spent (1h 30m = 1hr 30min) |  |  |
| 5    | Click Submit as Final or Save as Draft.                         |                                                     |  |  |
|      | Time Spent Performing Ombudsman Duties                          |                                                     |  |  |
|      | Total                                                           | 2.00 4h 30m                                         |  |  |
|      |                                                                 |                                                     |  |  |
|      | Submit as Final Submit as Draft                                 |                                                     |  |  |
|      |                                                                 |                                                     |  |  |

## 1.8 Support

If at any time, you have problems or questions regarding the Registry you can submit a support case request.

### 1.8.1 New Support Request

To submit a support case request:

| Step | Action                                                                                                    |
|------|----------------------------------------------------------------------------------------------------|
| 1    | Click <b>Support</b> from the top menu bar.                                                                                                    |
|      | Ombudsman Dashboard Units Support John Doe *                                                                                                    |
| 2    | Click New.                                                                                                    |
|      | Support List                                                                                                    |
|      |                                                                                                    |
|      | Show 10 v entries                                                                                                    |
|      | Title                                                                                                    |
|      | Showing 0 to 0 of 0 entries Next                                                                                                    |
|      |                                                                                                    |
| 3    | In the Subject field, enter the subject of the support request. In the Comment field, enter comments or questions that describe the support request. |
| 4    | Click Submit.                                                                                                    |
| 4    |                                                                                                    |

## 1.8.2 Add Comment to Support Request

Add a comment to an existing support case request:

| Step | Action                                                     |
|------|------------------------------------------------------------|
| 1    | Click <b>Support</b> from the top menu bar.                |
|      | Ombudsman Dashboard Units Support John Doe -               |
| 2    | Click View next to the support case row.                   |
|      | Support List                                               |
|      | +New 🖻 💭 🖶 O O                                             |
|      | Show 10 v entries Search:                                  |
|      | Title 🔶 Submitted By 🔶 Status 🔶 Created At 🌵 Action        |
|      | Need help! John Doe Open/Pending 2023-11-03                |
|      | Showing 1 to 1 of 1 entries Previous 1 Next                |
| 3    | Add new comment in Message box under Edit Support section. |
|      |                                                            |
|      | Request Details:                                           |
|      | Subject: Need help!                                        |
|      | Status: Pending                                            |
|      | Submitted By: John Doe                                     |
|      | Date Opened: 11/03/2023                                    |
|      | Comment History                                            |
|      | John Doe's Comment: 11/03/2023 11:24:25 AM                 |
|      | I need help with training on this app. Thank you.          |
|      | Edit Support                                               |
|      | Message                                                    |
|      |                                                            |
|      |                                                            |
|      |                                                            |
|      |                                                            |
|      |                                                            |
|      |                                                            |
|      |                                                            |
|      | Submit Comment Cancel                                      |
|      |                                                            |
|      |                                                            |
| 4    | Click Submit Comment.                                      |